# CANTINE RPI Wismes Affringues

AWAPE Réservation des repas via l'application

eTicket Famille

#### Association de Wismes Affringues des Parents d'Elèves JAPE. Association Loi 1901 n° W625001698

### CANTINE

Chers parents,

Pour réserver des repas de cantine au sein du RPI Wismes-Affringues vous devez **télécharger l'application gratuite « eTicket Famille» sur votre smartphone puis créer un fichier pour votre enfant.**

#### **Votre CODE d'inscription : KGQYT3**

Une fois votre dossier validé, vous aurez accès au planning de réservation,

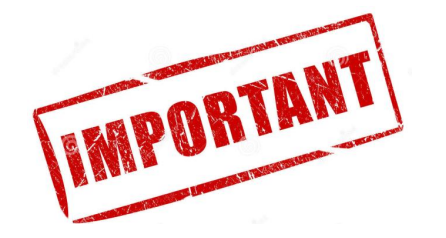

Voir les explications détaillées qui suivent

## 1- Télécharger l'application gratuite

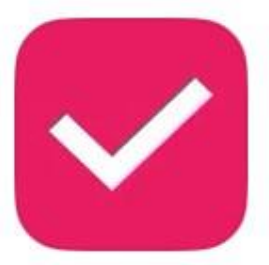

### eTicket Famille

Style de vie \*\*\*\*\* 999

**OBTENIR** 

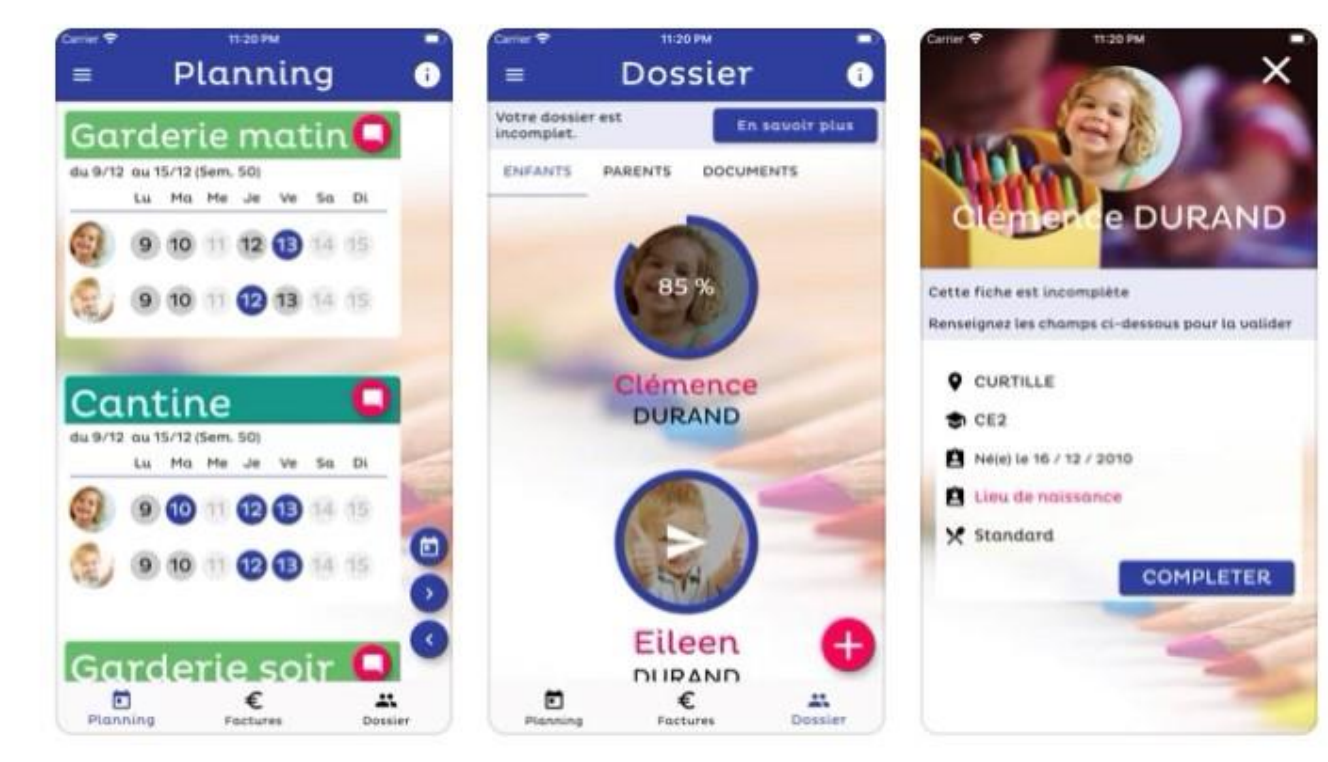

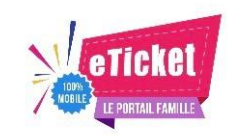

## 2 - Créer son compte famille

• Page 1

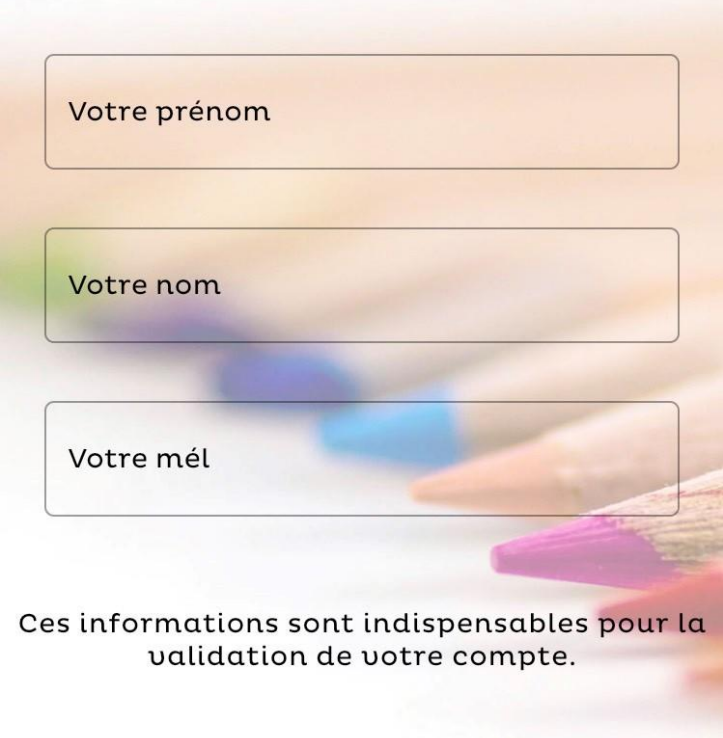

#### Ses coordonnées

ANNULER

**SUIVANT** 

 $15:28$ 

 $943\%$ 

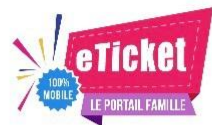

## 2 - Créer son compte famille

• Page 2

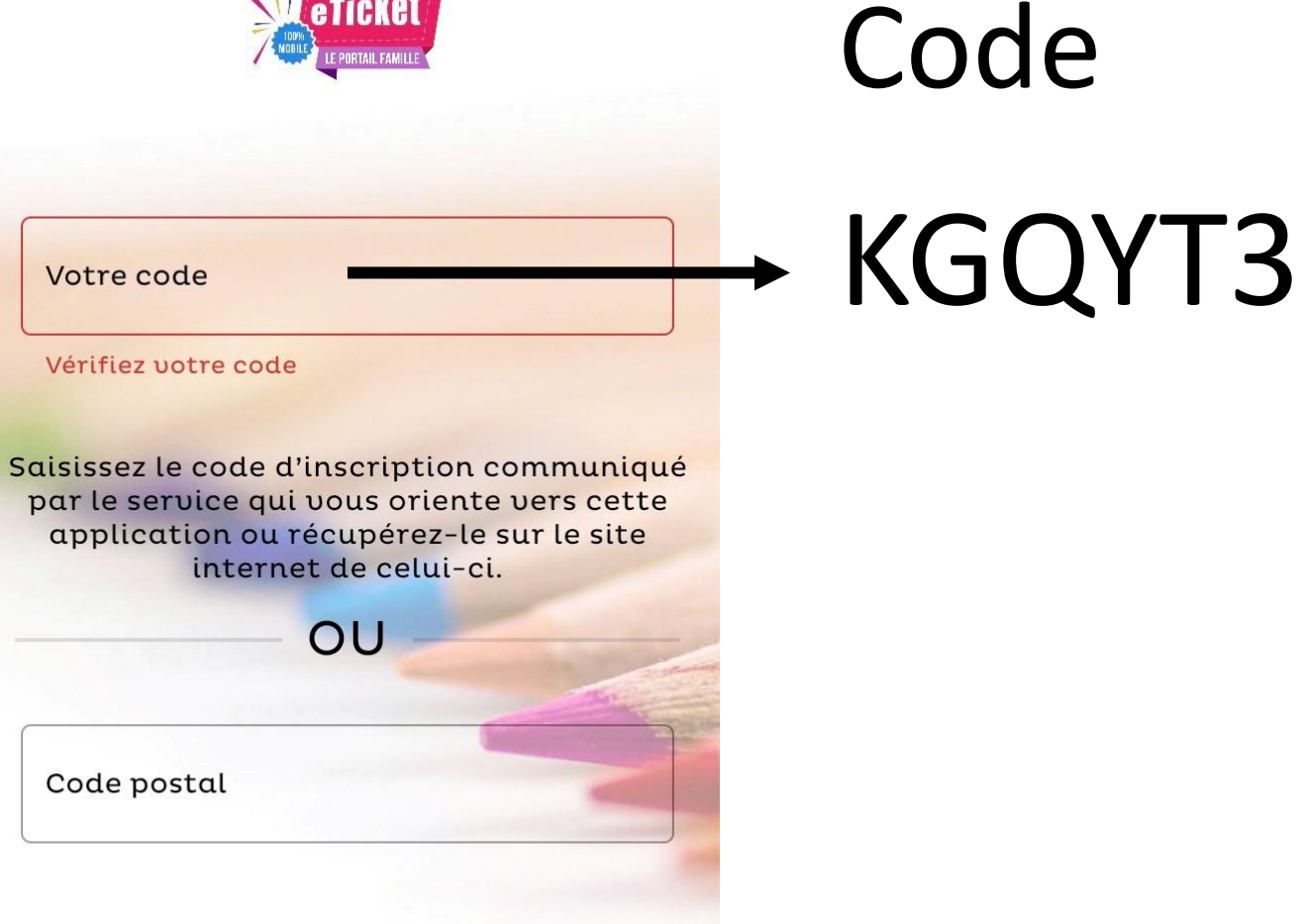

PRECEDENT

SUIVANT

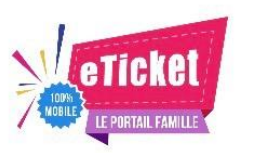

15:29

# 2 - Créer son compte famille

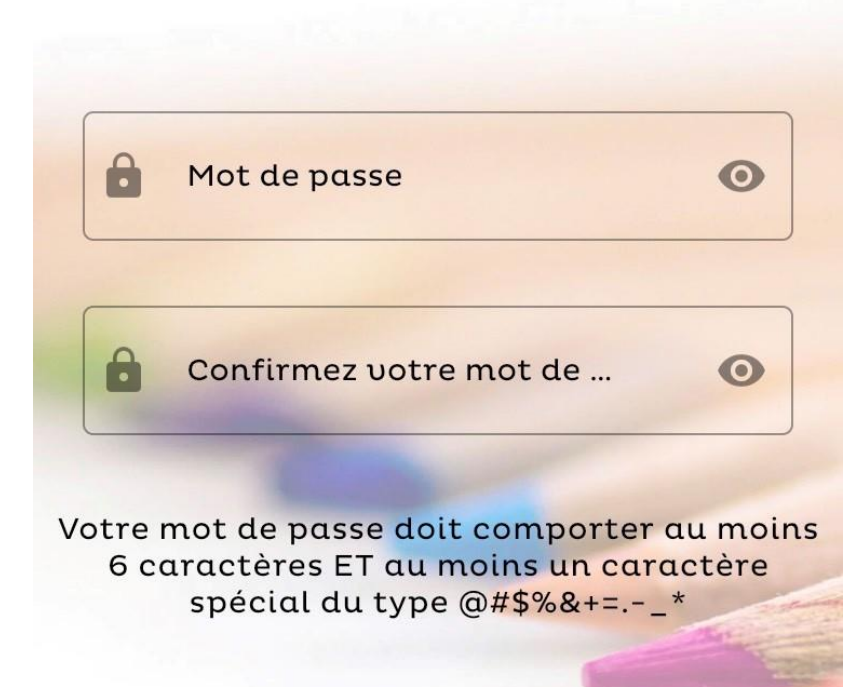

#### Son mot de passe

• Page 3

PRECEDENT

SUIVANT

M

 $\blacktriangledown$ 

15:30

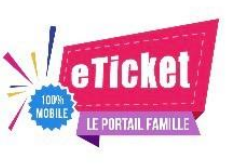

# 2 - Créer son compte famille

• Page 4

**AWAPE** Mairie d'Affringues **Rue Principale 62380 AFFRINGUES** 

#### LIRE LES CONDITIONS GENERALES **D'UTILISATION**

Je reconnais avoir pris connaissance des conditions d'utilisation du service eTicket et j'accepte l'ensemble de ces conditions.

#### LIRE LE REGLEMENT INTERIEUR

Je reconnais avoir lu le règlement et l'accepte.

#### JE CRÉE MON COMPTE

PRECEDENT

Cocher CGU et Règlement intérieur

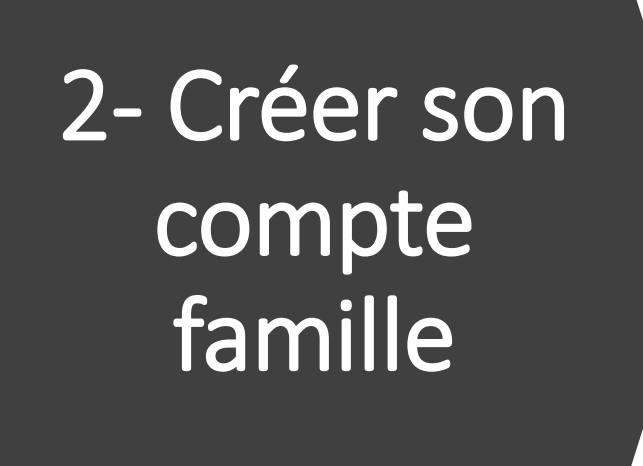

• Page 5

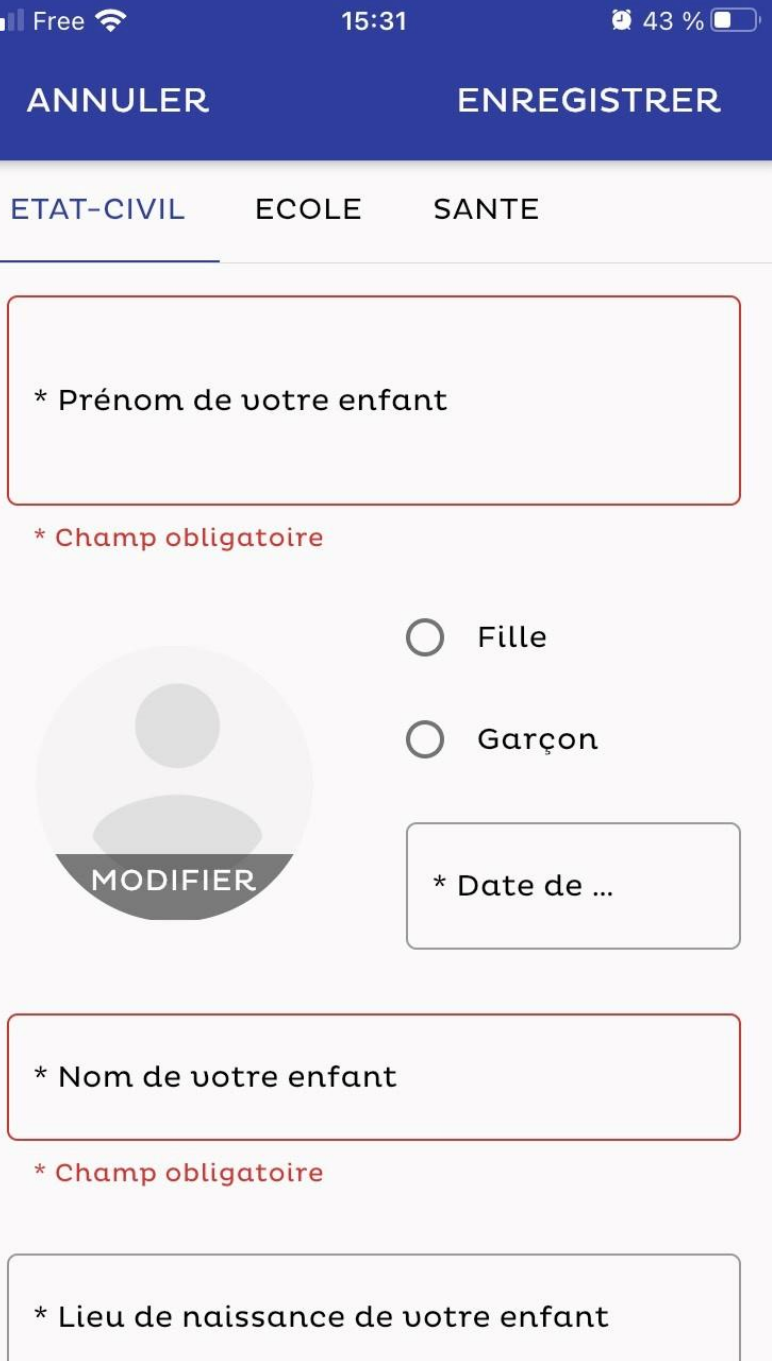

### Compléter Infos enfant État civil

## 2 - Créer son compte famille

• Page 6

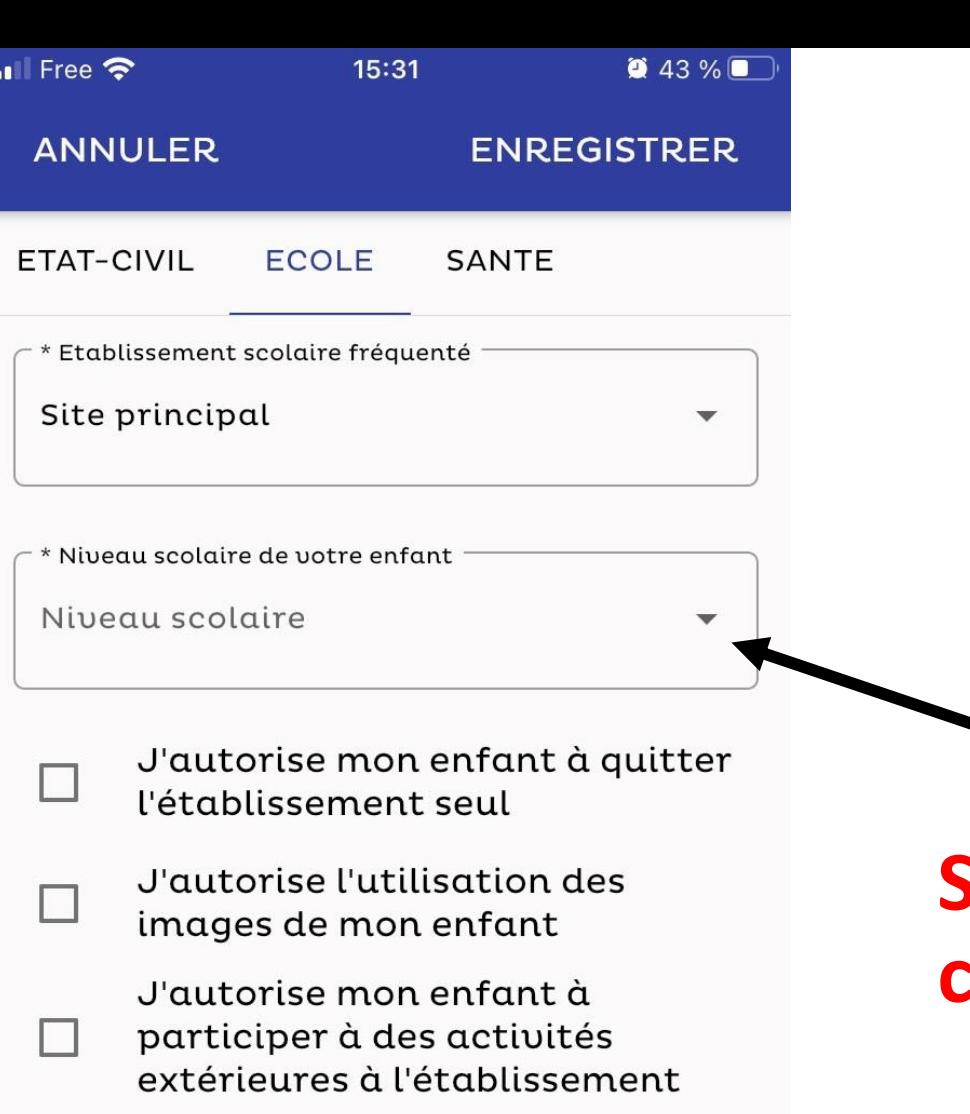

Infos enfant Ecole

**Sélectionner la classe**

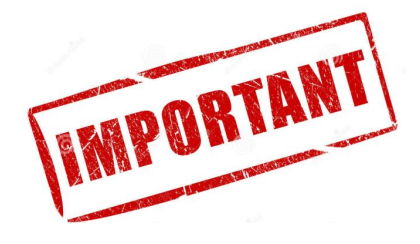

## 2 - Créer son compte famille

• Page 7

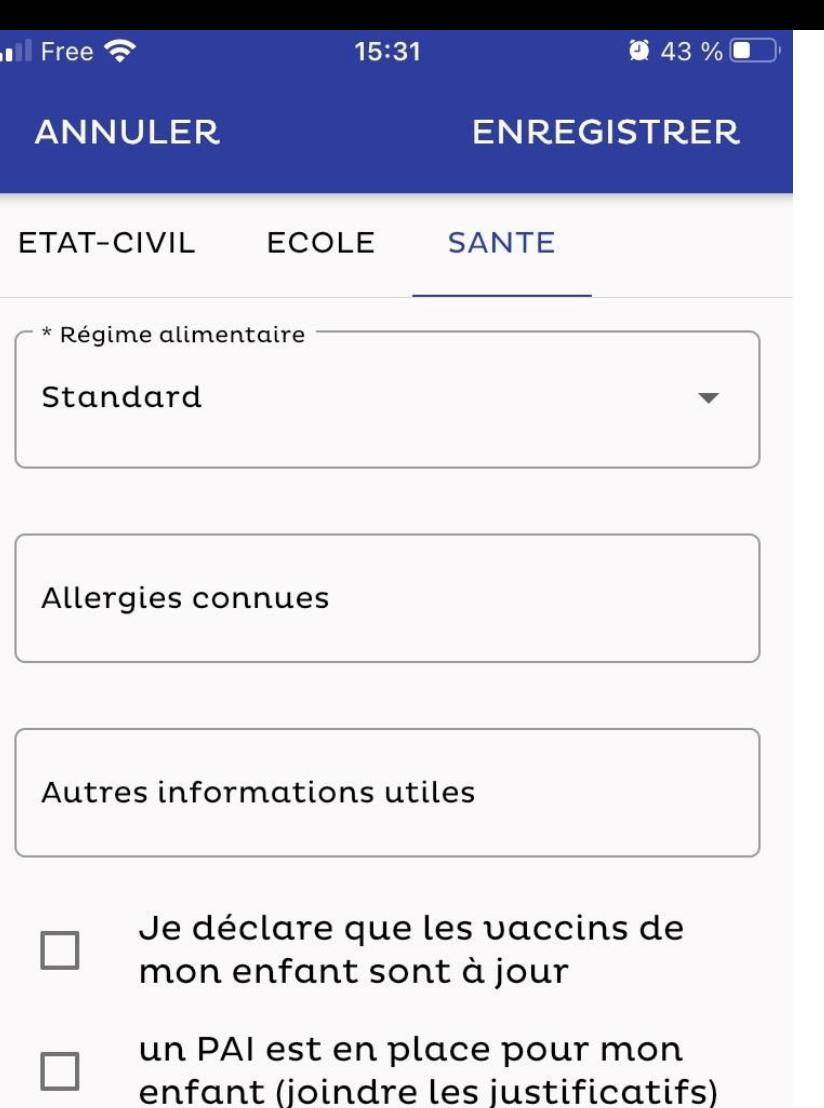

#### Infos enfant Santé

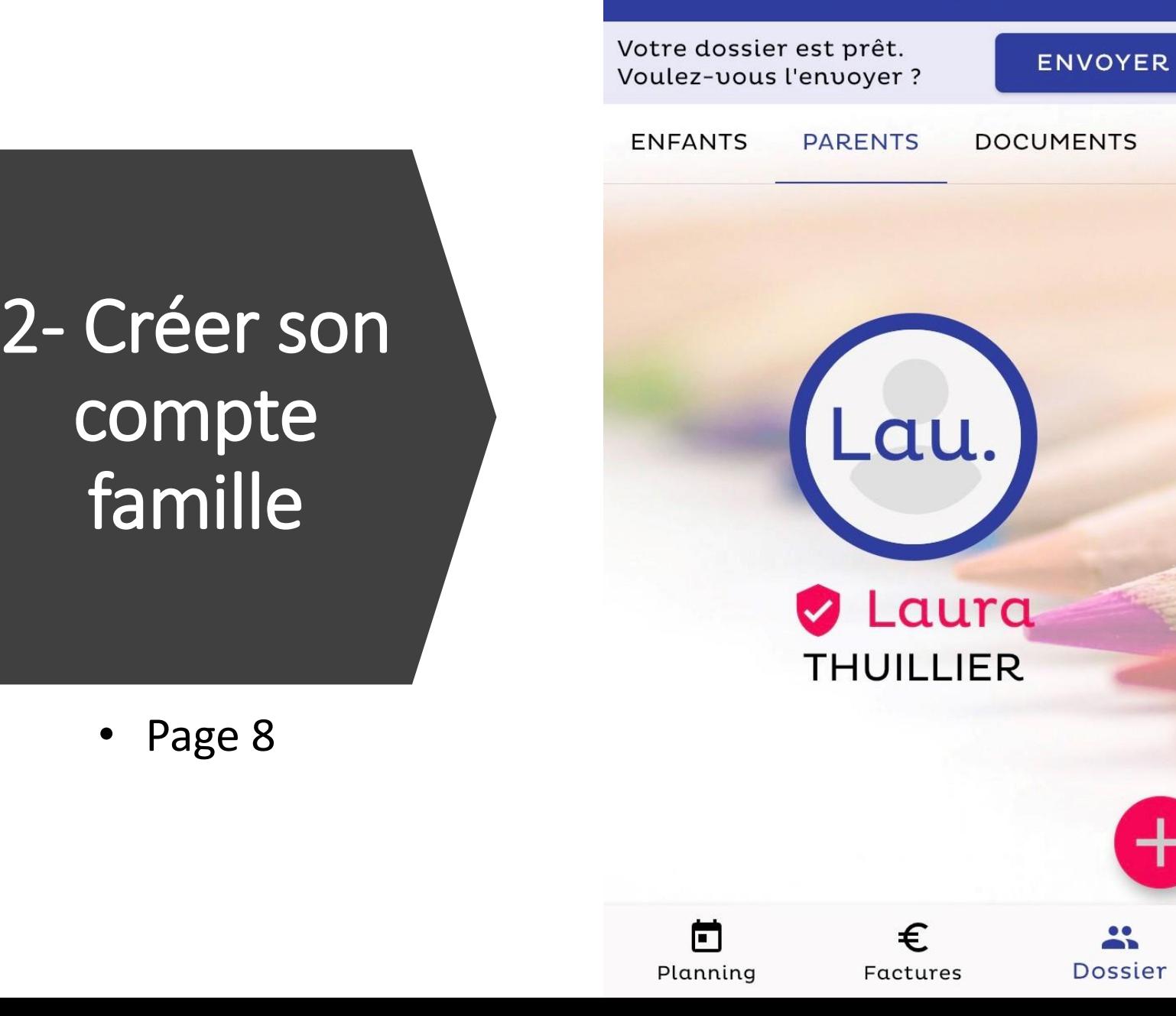

 $\blacksquare$  Free  $\widehat{\mathcal{P}}$ 

 $\equiv$ 

15:36

**Dossier** 

 $942\%$ 

 $\mathbf{L}$ 

 $\bullet$ 

#### Infos parents

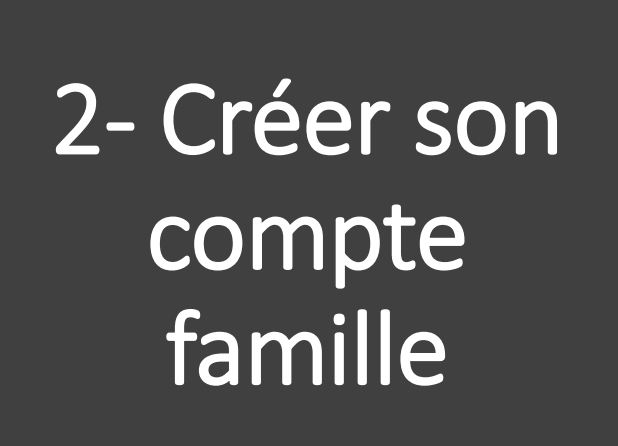

• Page 8

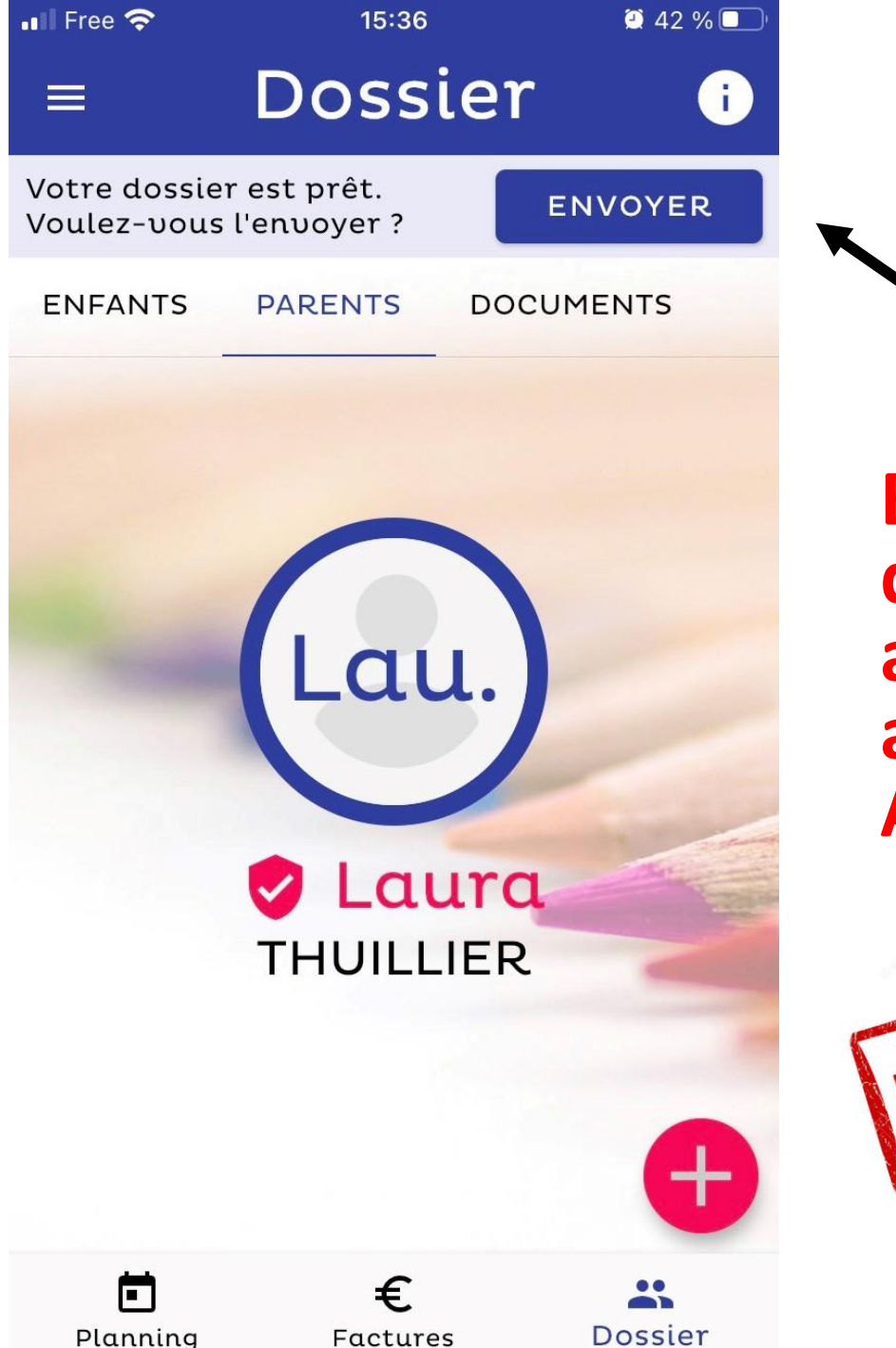

**Envoyer dossier pour acceptation par administrateur AWAPE**

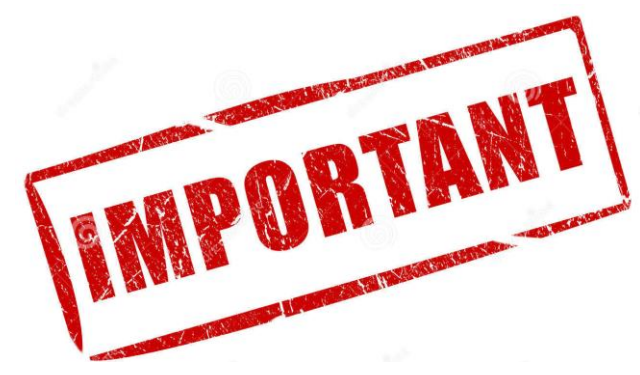

#### **Quand votre dossier est validé**

3- Inscrire semaine par semaine à la cantine

• Page 1

 $\blacksquare$  Free  $\widehat{\mathcal{P}}$ 15:49 56 % du 5/12 au 11/12 **0**  $\equiv$ Cantine  $11:30 - 13:30$ Lu Ma Me Je Ve Sa Di  $(6)$ 11  $\left( 5\right)$  $\mathbf{8}$  $9$  $10<sup>1</sup>$ Han. Cliquer sur la date choisie Prénom de l'enfant卣 pour s'inscrire au repas  $\sum_{i=1}^{n}$ Ħ € Planning Factures Dossier

## 3 - Inscrire à la cantine

• Page 2

![](_page_13_Figure_2.jpeg)

## 3 - Inscrire à la cantine

• Page 3

![](_page_14_Figure_2.jpeg)

![](_page_14_Picture_3.jpeg)

Il n'est plus possible d'inscrire ou de désinscrire un enfant de la cantine après le jeudi 20h00 de la semaine précédente

Quand son dossier est validé

> 3 - Inscrire à la cantine sur une période

> > • Page 1

![](_page_15_Picture_3.jpeg)

• Page 1

## Je souhaite inscrire

 $\blacksquare$  Free  $\widehat{\mathcal{F}}$ 

aux prestations , du , le au , et cela sur

15:49

56 %

de la période choisie.

**RETOUR** 

**JE CONFIRME** 

Info pratique Les réservations choisies annulent et Cliquer pour Prénom de l'enfant

![](_page_17_Picture_2.jpeg)

![](_page_18_Figure_0.jpeg)

Les réservations choisies annulent et

![](_page_19_Picture_2.jpeg)

![](_page_20_Figure_0.jpeg)

• Page 5

• Page 6

![](_page_21_Figure_2.jpeg)

Sélectionner date début de période de réservation

• Page 7

![](_page_22_Picture_2.jpeg)

Information

Sélectionner date fin de période de réservation

![](_page_23_Figure_2.jpeg)

• Page 9

![](_page_24_Picture_39.jpeg)

Exemple : enfant inscrit tous les jours de la semaine

![](_page_25_Figure_2.jpeg)

![](_page_26_Picture_2.jpeg)

![](_page_27_Picture_0.jpeg)

modifier le tableau après 20h00 le jeudi de la semaine précédente

![](_page_27_Picture_2.jpeg)

### 6 - Recevoir sa facture

![](_page_28_Picture_1.jpeg)

Facture en fin de mois (réception d'une alerte par mail)

7 - Régler sa facture

Pas de paiement par l'application

#### $\blacksquare$  Free  $\mathcal{P}$ 15:49 56 % du 5/12 au 11/12 **↑**  $\equiv$ Cantine  $11:30 - 13:30$ Ma Me Je Ve Sa Di Lu  $11$  $(6)$  $(8)(9)$  $10$ Han.  $\vert 5 \rangle$

€

Factures

自

Planning

Paiement à réception de la facture :

- Par chèque à l'ordre de l'AWAPE
- Ou par virement bancaire

IBAN:

卣

 $\blacktriangleright$ 

¢

Dossier

FR76 1670 6000 6516 5775 7460 774

**Votre enfant est déjà inscrit sur l'application eTicket et change de classe à la rentrée, vous devez impérativement modifier son niveau scolaire :**

8- Actualiser son compte

![](_page_30_Picture_72.jpeg)

**TIMPORTANT** 

- Accéder à votre compte eTicket
- Dans infos enfant École, cliquer sur modifier
- **- Sélectionner la nouvelle classe de l'enfant**

# AWAPE

## **CANTINE**

RPI Wismes Affringues

# Contacts

### Président :

Bruno VERNEAU 06 17 26 39 45

Secrétaire Inscriptions : Laura THUILLIER 07 68 15 12 29

Trésorière Paiements : Nathalie HADOUX 06 79 98 36 72